1) Department can login through http://apindustries.gov.in/scstschemes/ by selecting on "login" option.

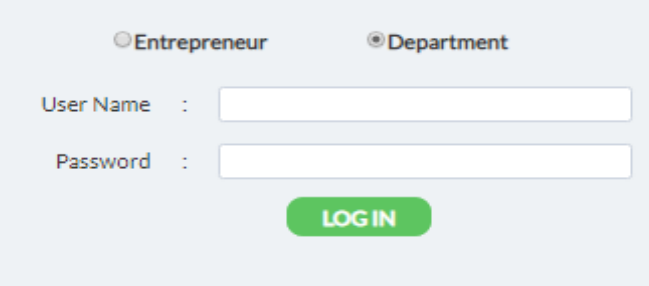

2) After logging through department, user have "Pending" or "Approved" options. Pending applications can view through Pending whereas applications which are approved by user can view through Approved option.

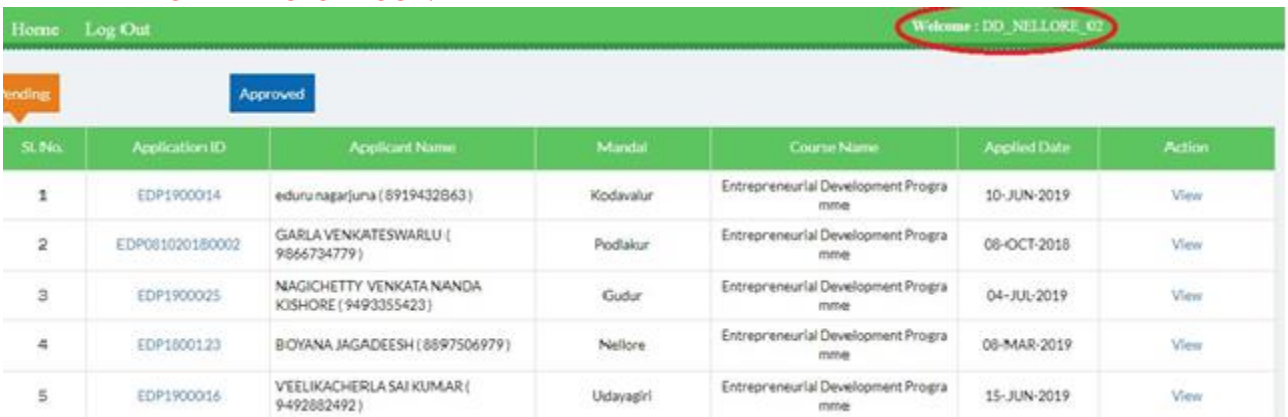

## **DEPUTY DIRECTOR LOGIN**

## 3) User(Department) will view the application through "View" option in the dashboard.

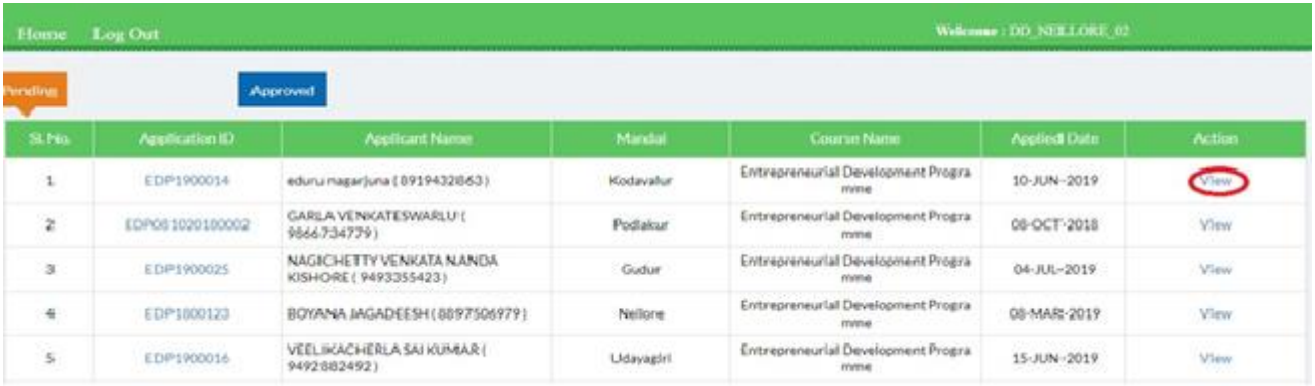

4) User (Department) can view, download the documents and based on the verification by the Department – status can be updated by the user.

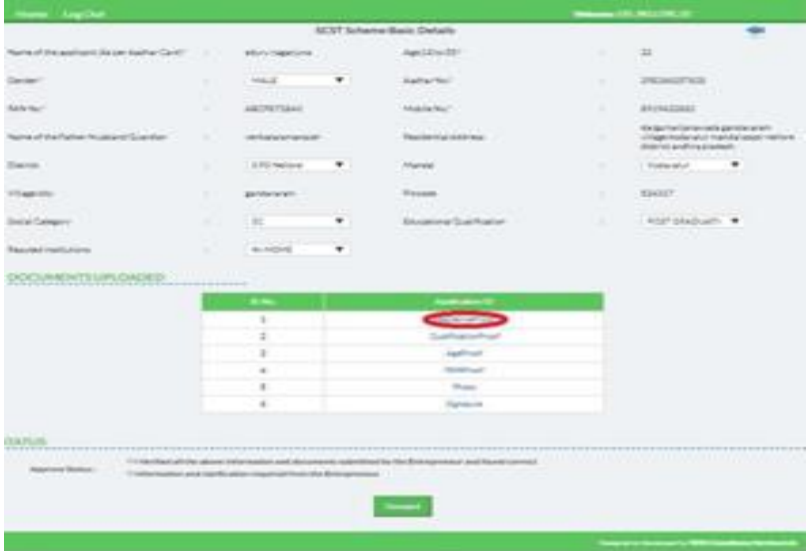

- *a.* If information provided by the applicant is valid, then user will select *"FIRST BUTTON".*
- **b.** Ifinformation provided by the applicant isn't valid, then user will require clarification from the applicant *("SECOND BUTTON").*

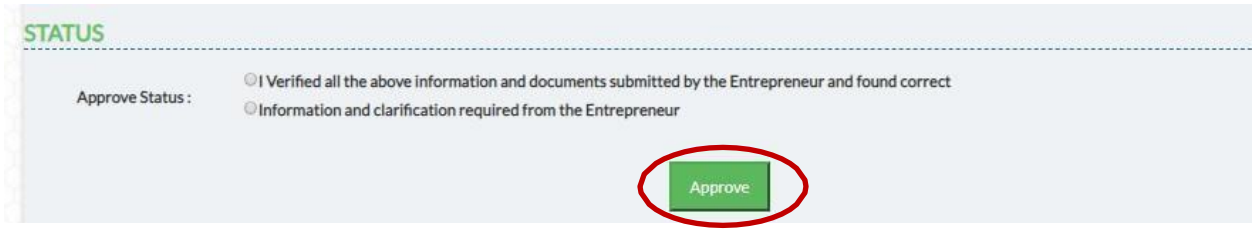

Clicking on "APPROVE" button by selecting anyone of the status will forward the application to GM\_DIC.

## **GENERAL MANAGER LOGIN**

5) ForGeneral Manager,(GM\_DIC) dashboard appears inthe belowformat. It consists of"Pending", Clarification Required" and "Approved" options.

- a. **Pending** Applications that are pending in General Manager will be viewed here.
- **b. Clarification Required**–Applications that need clarification from the applicant will be viewed here.
- *c. Approved –*Applications thatare approved by the user(GM\_DIC) will be viewed here.

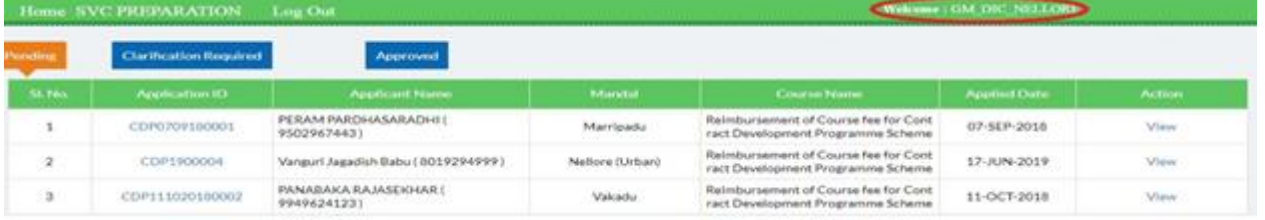

- 6) User(GM\_DIC) can view the pending applications by selecting "View" option in pending option dashboard.
	- *a.* If information furnished by applicant is valid, then application will forward to *DISTRICT COLLECTOR.*
	- *b.* If information furnished by applicant isn't valid, thenGM\_DIC will suggest applicant by uploading the necessary documents.

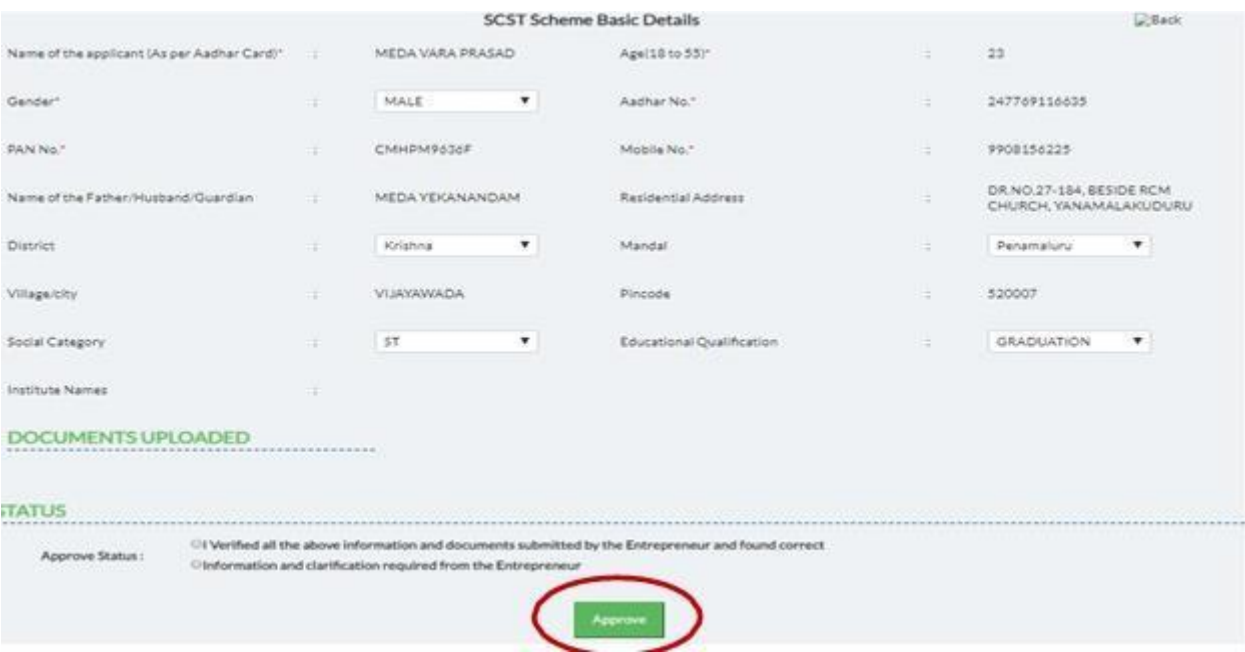

*UsernameandPasswordissameasIncentivescredentialsforeverydepartment i.e.;(DeputyDirector/GeneralManager/DistrictCollector)*